## Consulta **Embargos ambientais**

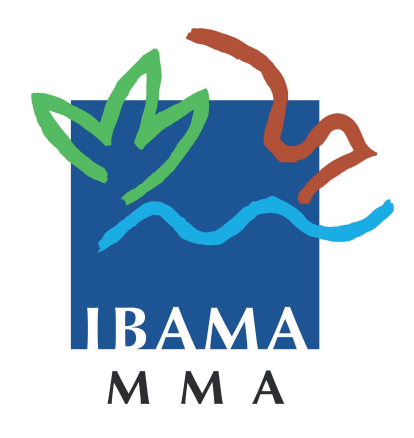

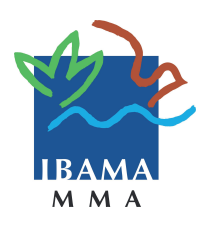

 $0000000$ Passo 1: **Acesso**

Acesse a página de consulta de dados sobre embargos ambientais no portal do Ibama

Acesse o portal **www.ibama.gov.br**. Recomendamos o uso do navegador Mozilla Firefox.

Para ir à página de acesso a consultas, no menu principal, à esquerda, selecione **Consultas** e clique em **Autuações e Embargos**; No tópico **Autuações e Embargos**, escolha **Consulta de dados sobre áreas embargadas.**

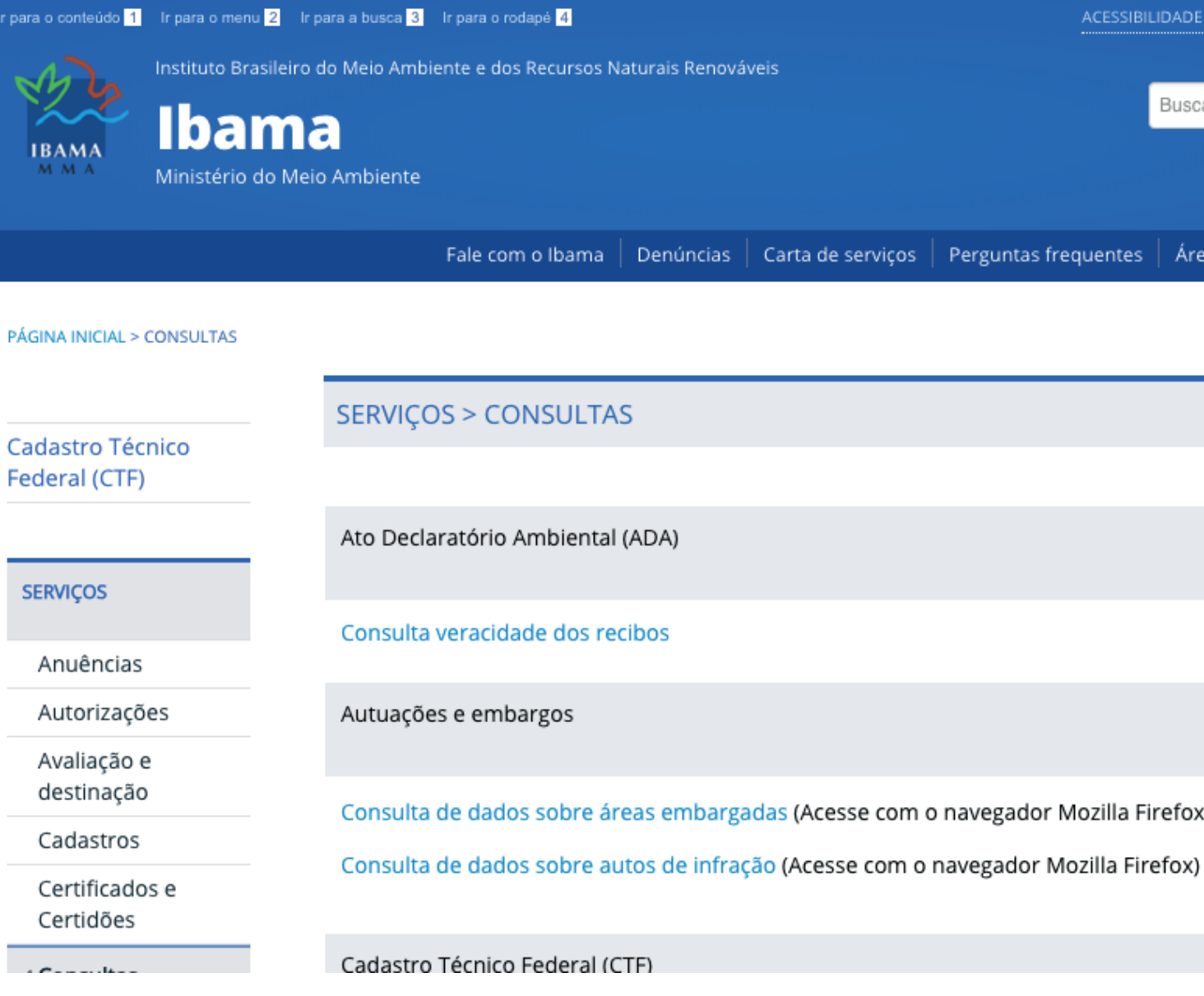

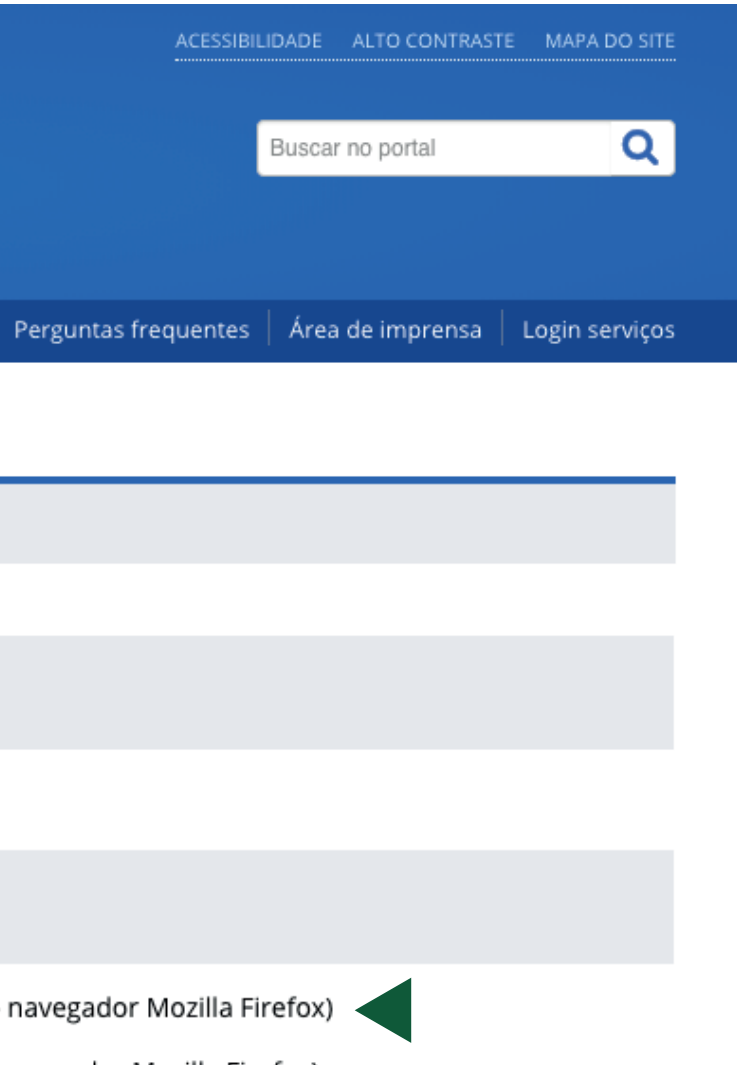

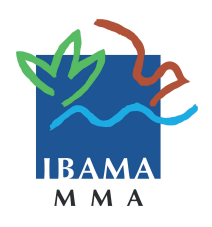

 $\begin{array}{cccccccccccccc} \bullet & \bullet & \circ & \circ & \circ & \circ & \circ & \circ & \circ \end{array}$ Passo 2: **Parâmetros de pesquisa**

Realize sua busca e veja as possibilidades de pesquisa

No início do formulário, no item Consulta Pública, selecione **Embargos**.

Sua pesquisa pode ser realizada a partir de dois parâmetros diferentes: o local em que ocorreu o embargo ou pelos dados do infrator. Além disso, é possível filtrar por embargos por desmatamento ou outros tipos de embargo.

**Voltar Próximo** Caso opte por pesquisar pela área, selecione nos campos **Estado** e **Município** a localidade desejada. Se a pesquisa for realizada com as informações da pessoa, na seção **Pesquisa por Nome ou CPF/CNPJ** preencha os campos **Nome ou Razão Social**, **Nome do imóvel** ou **CPF/CNPJ**. Nos dois primeiros campos da Pesquisa por nome é possível utilizar o caratere % para localizar todos os resultados que iniciem com as palavras digitadas antes . Ex.: João%, Fazenda%

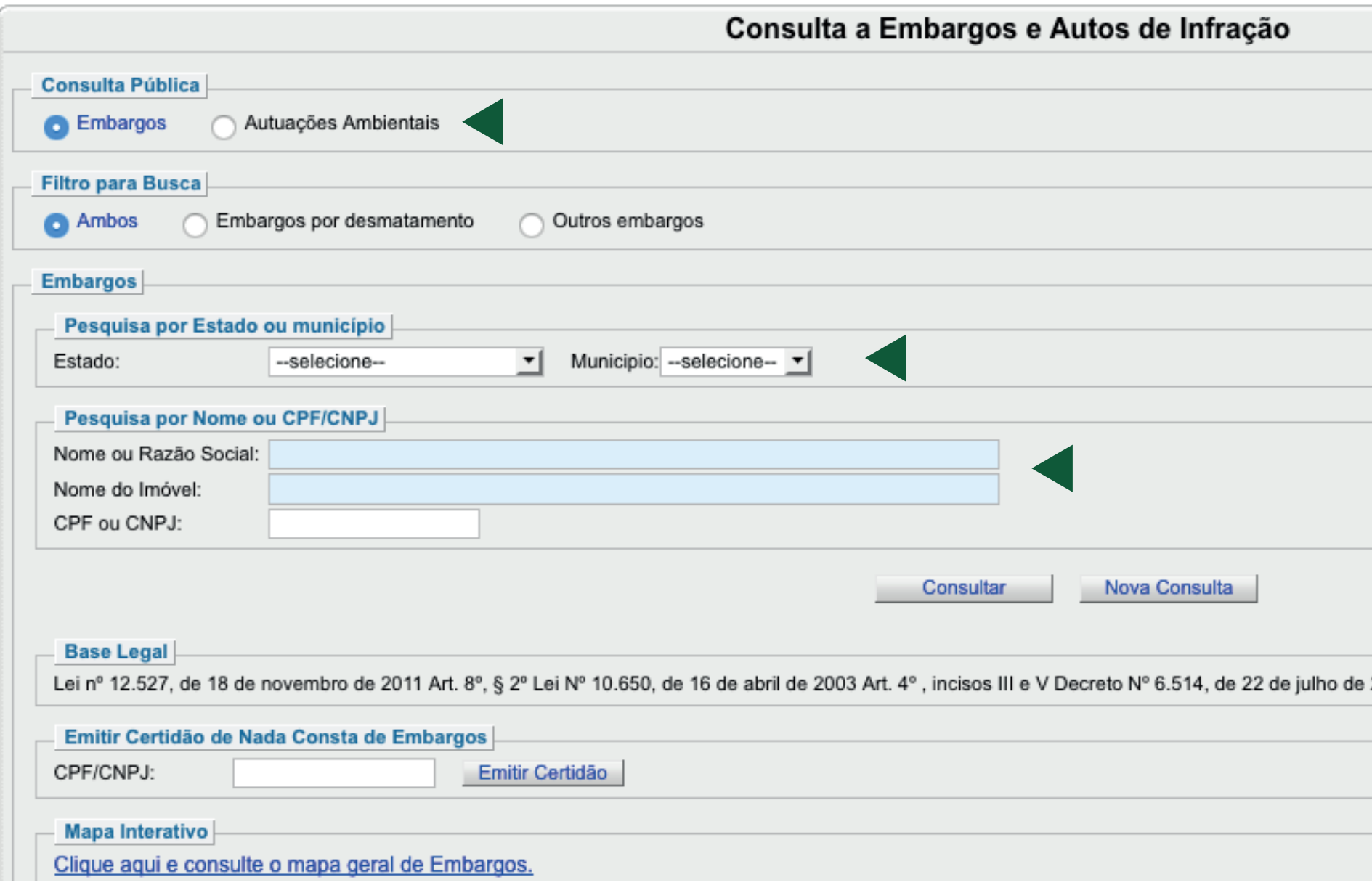

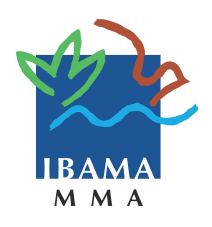

 $\bullet\bullet\circ\circ\circ\circ\circ$ Passo 3: **Pesquisa por mapa interativo** Consulte o mapa geral de embargos

É possível visualizar todos os embargos por meio do mapa interativo.

No item **Mapa Interativo**, o link **Clique aqui e consulte o mapa geral de Embargos** permite que a consulta seja feita no Sistema Compartilhado (Siscom) e visualizada pelo mapa.

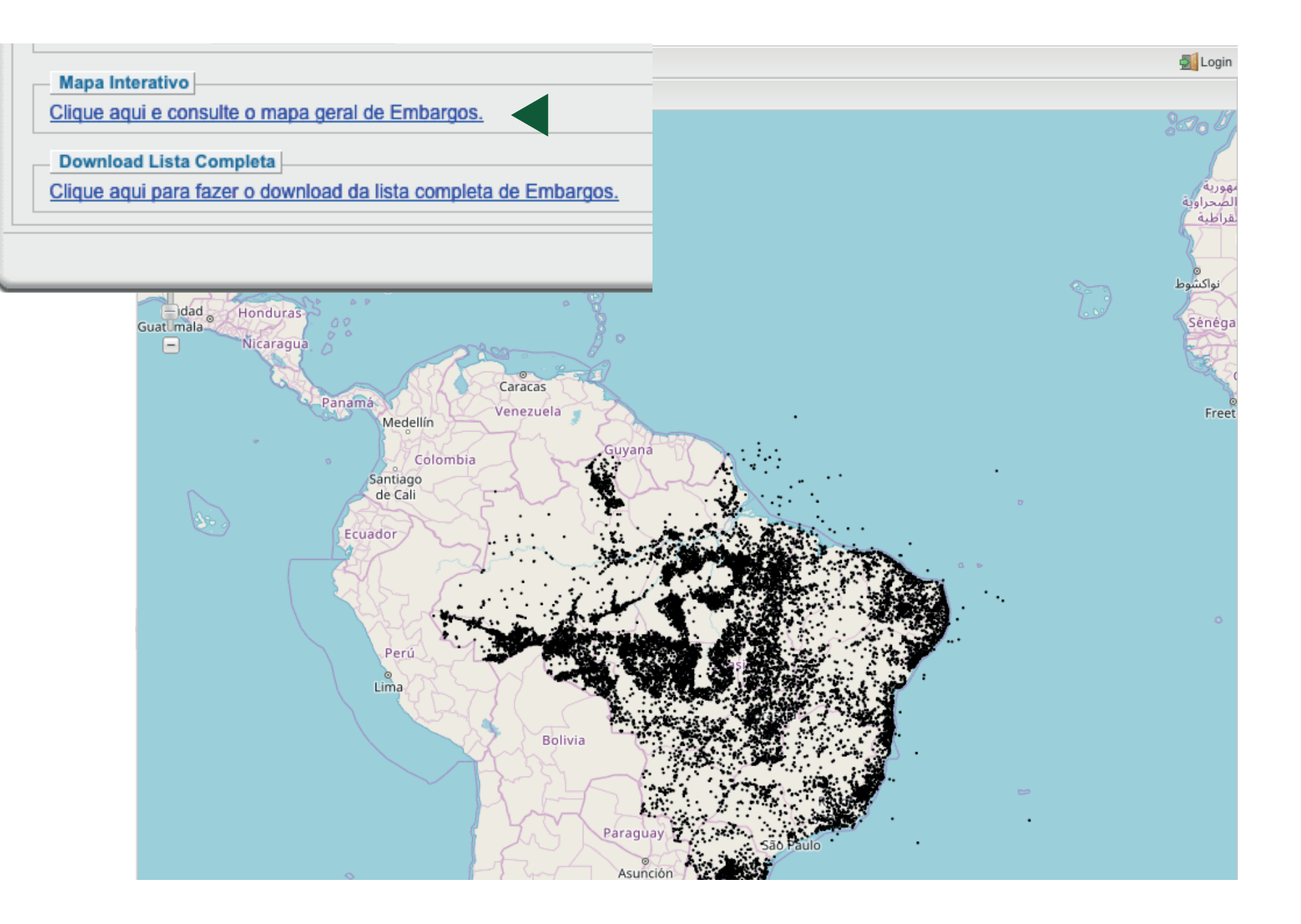

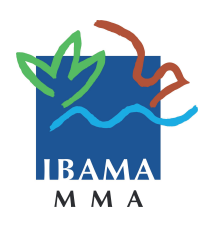

 $\bullet$   $\circ$   $\circ$   $\circ$   $\circ$  $\bullet$   $\bullet$ Passo 4: **Exportação dos resultados**

Exporte os resultados da busca em arquivos PDF e XLS

Você pode exportar os resultados de sua pesquisa em dois formatos diferentes: PDF e XLS.

Para exportar um PDF, clique no botão **Gerar PDF**. Lembre-se de que para abrir este arquivo é preciso ter um programa de visualização de PDF instalado no seu computador. Ex: Adobe Acrobat Reader.

Para exportar um arquivo XLS, clique no botão no canto inferior direito. Esse botão exportará uma planilha no formato XLS. Para abri-la, será necessário que seu computador tenha instalado o programa para edição de planilhas.

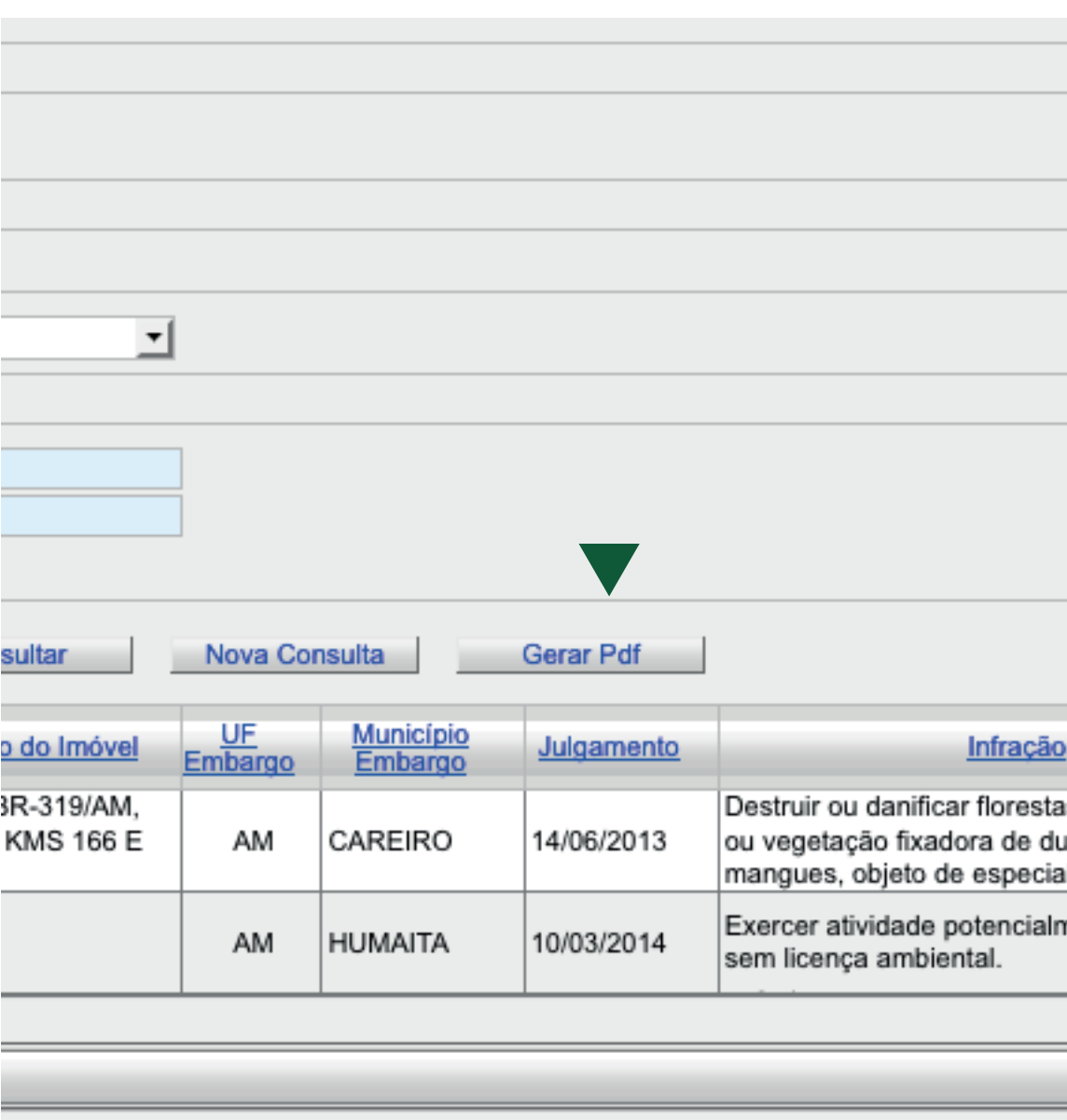

vrt. 4°, incisos III e V Decreto N° 6.514, de 22 de julho de 2008. Art. 18, §1°, art. 149, incis

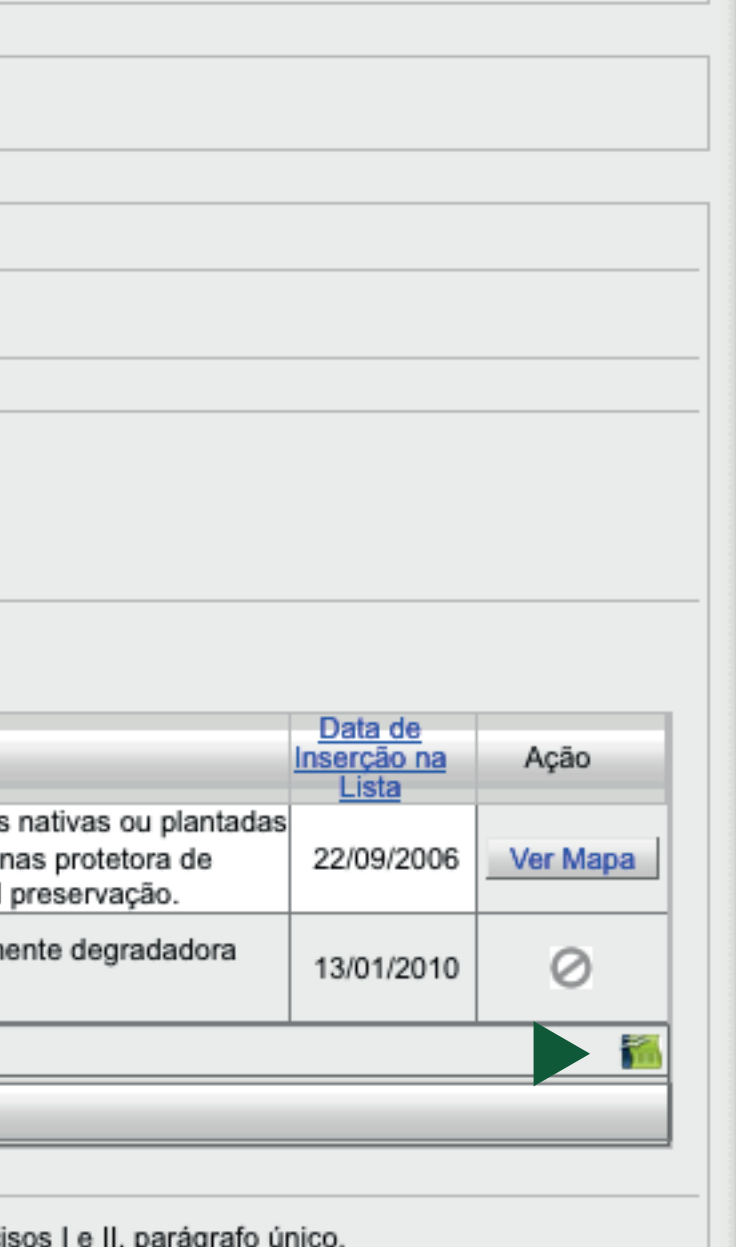

Passo 5:

**Emissão de**

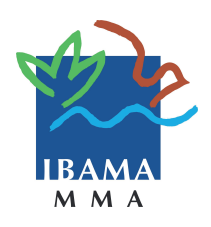

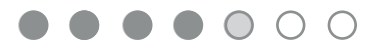

**certidão de nada** 

**consta**

Verifique se um CPF ou CNPJ não possui embargos

É possível conferir se um CPF ou CNPJ possui ou não embargos, além de emitir uma certidão.

Para emitir essa certidão, digite no item **Emitir Certidão de Nada Consta de Embargos** o número do CPF ou CNPJ e clique no botão **Emitir Certidão**.

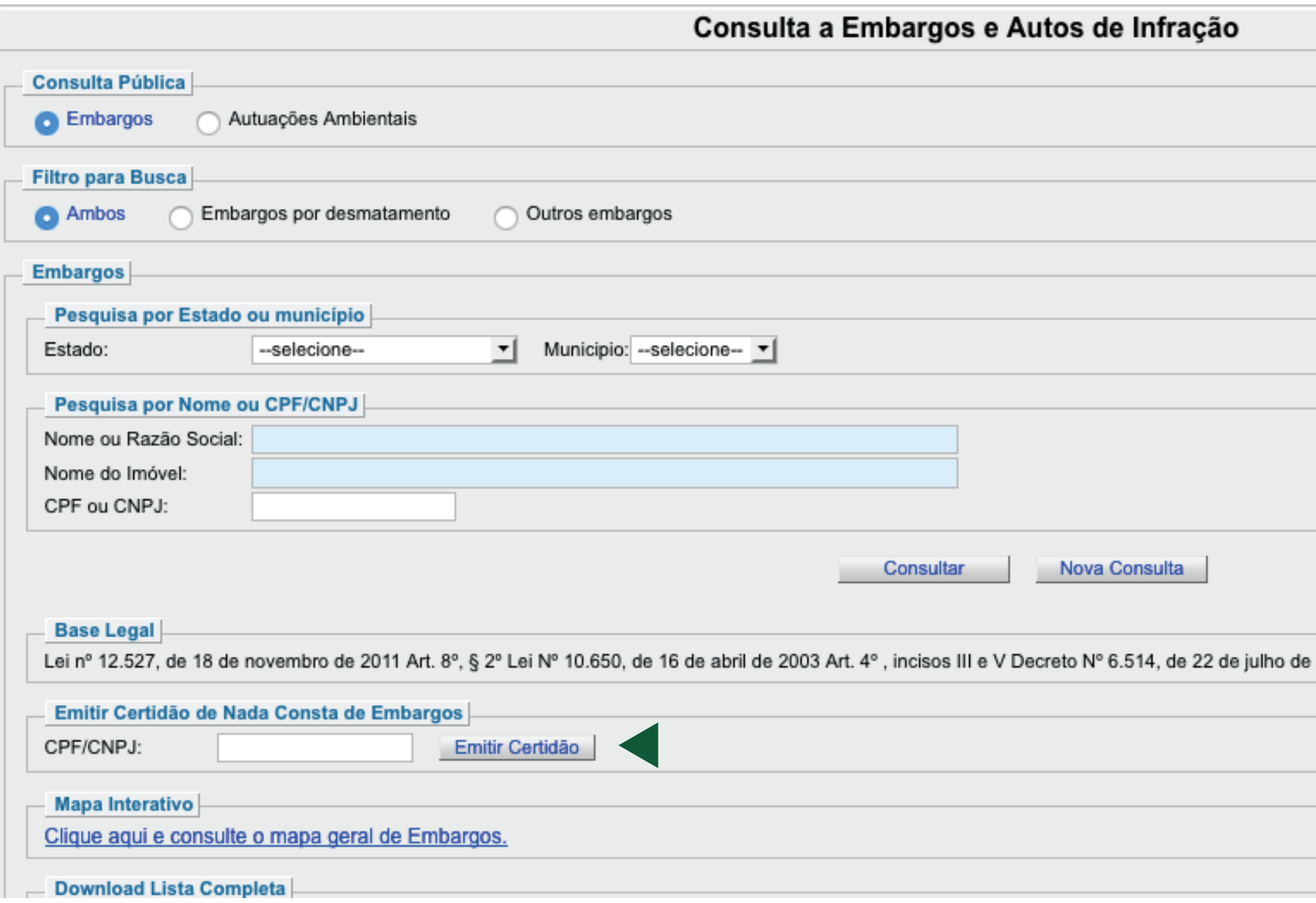

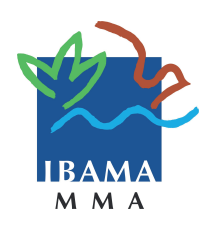

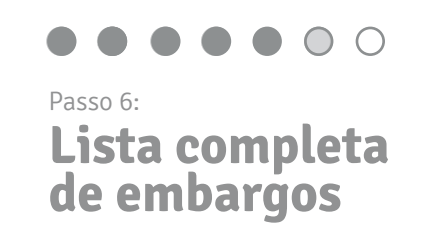

Faça o download da lista completa de embargos

Além da exportação dos arquivos PDF e XLS, também é possível fazer o download da lista completa de embargos realizados.

Para isso, basta clicar no link localizado no item **Download Lista Completa**. O arquivo baixado estará no formato XLS, em uma pasta zipada.

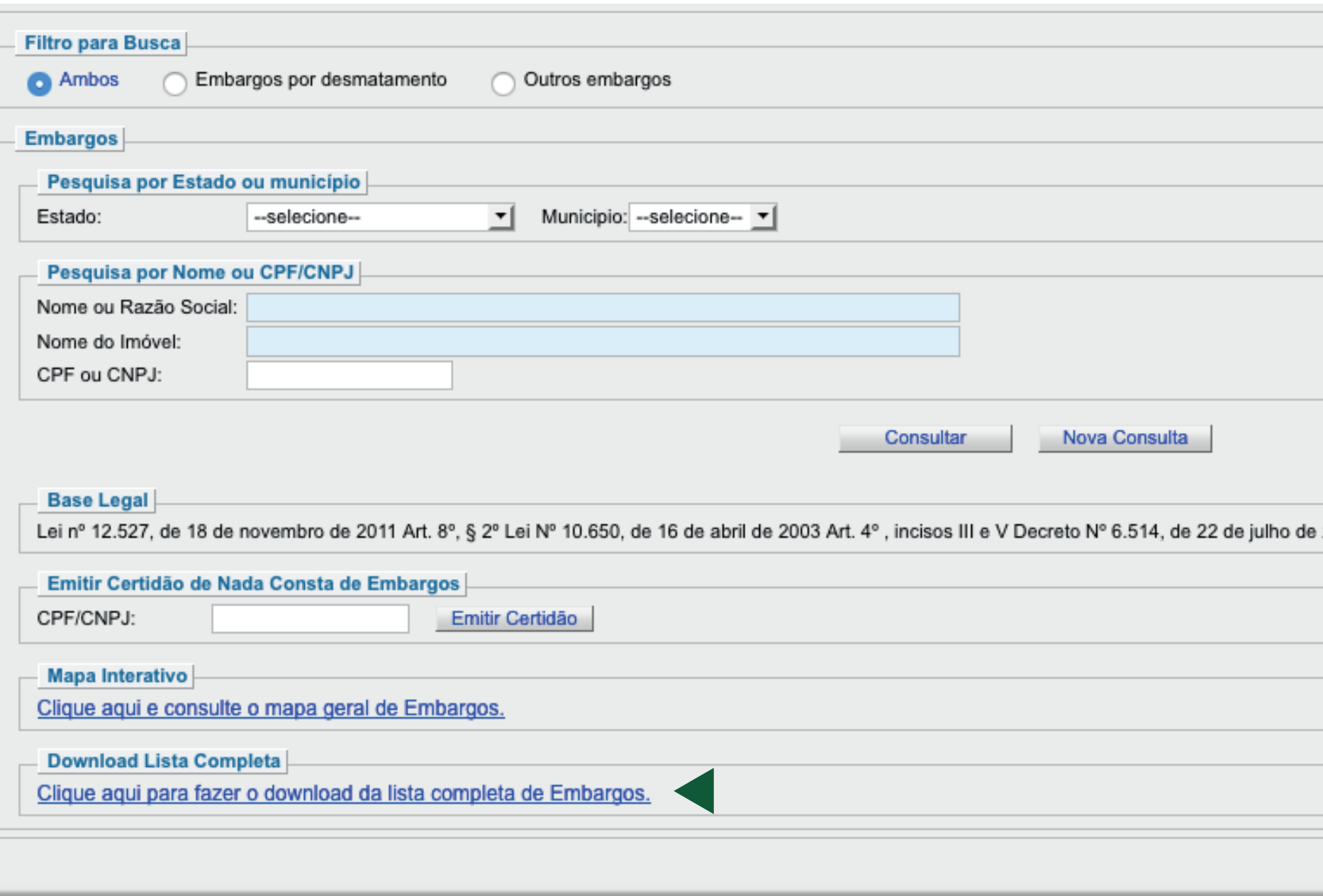

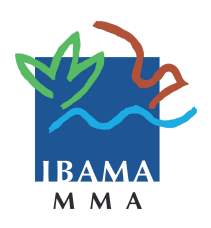

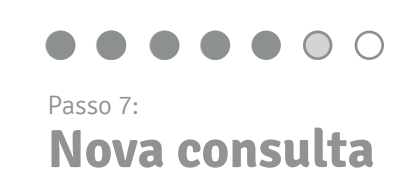

Para realizar uma nova consulta, clique no botão **Nova Consulta**.

Este botão limpa o formulário de pesquisa e evita que o sistema carregue informações incorretas. Para nova pesquisa, siga os passos anteriores, inserindo parâmetros diferentes.

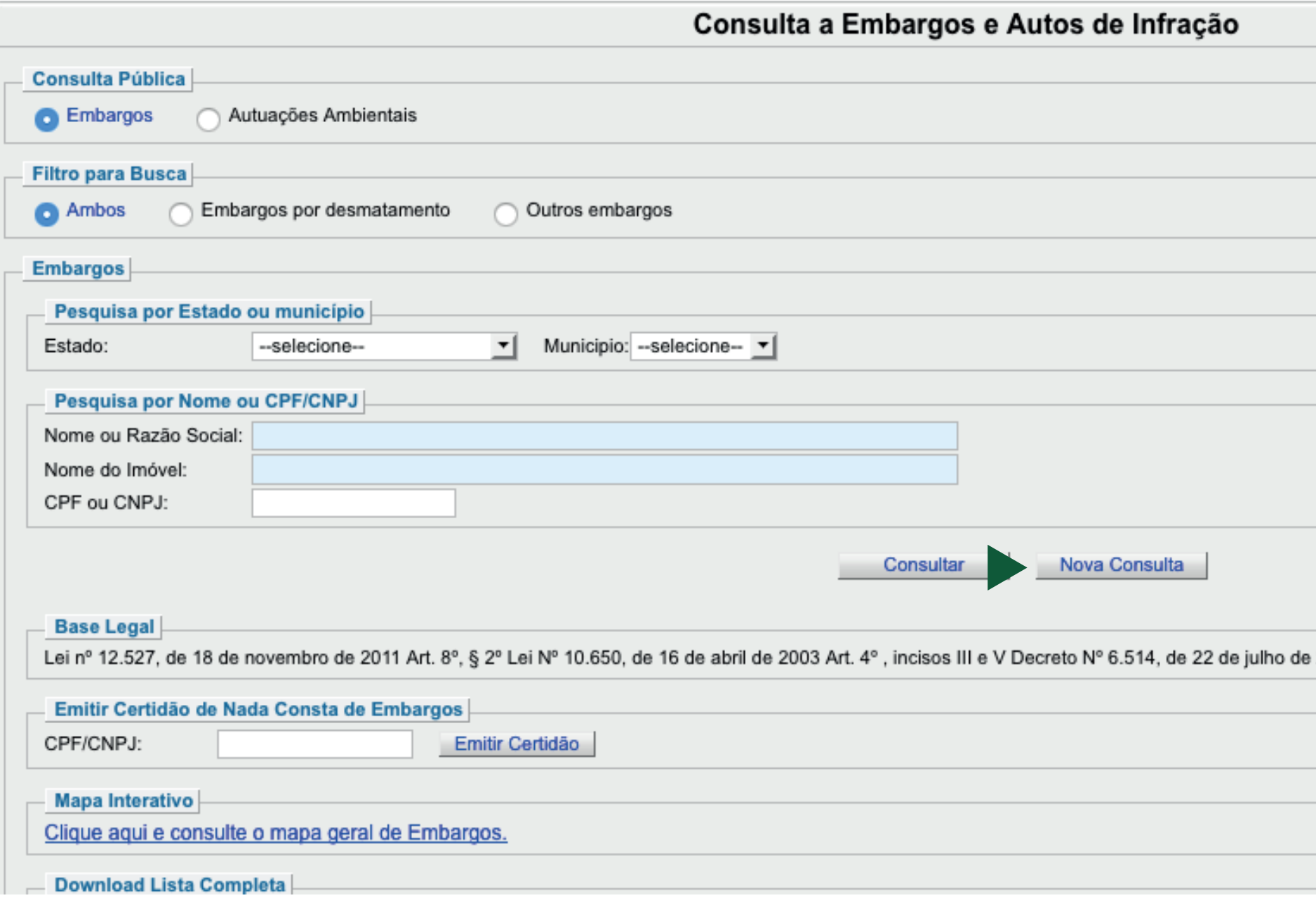

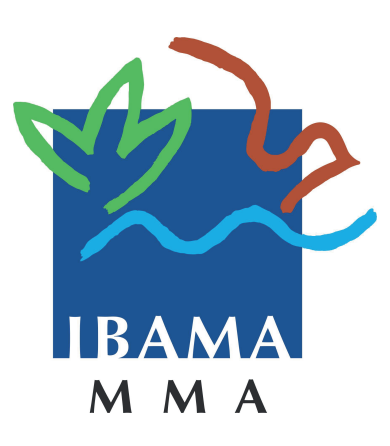

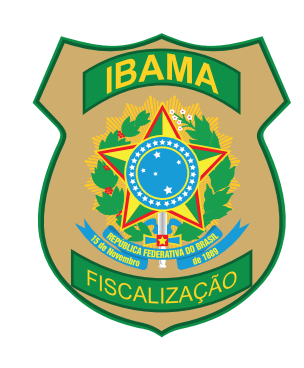

## **www.ibama.gov.br**

Central de atendimento aos Serviços Ibama 0800 61 8080